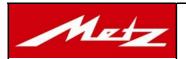

Metz-Werke GmbH & Co.KG Postfach 1267 • 90506 Zirndorf Tel: (0911) 9706-0 • Fax: (0911) 9706-340

### Instructions for the firmware update 48 AF-1 digital/58 AF-1 digital:

#### System requirements:

PC with Windows 2000 or XP operating system. Permission to install a USB driver and a free USB port.

#### Procedure:

- 1. Create an empty directory on the computer's hard disk (e.g., C:\Metz\_download\).
- 2. Copy the self-extracting file, e.g. "58AF1 Nikon V2.0 GB.exe", to the directory and execute it.
- 2.1 A WinZip Self-Extractor window opens up. To unpack the file, select the newly created empty directory (e.g., C:\Metz\_download\) and click "UNZIP".
- 2.2 After the files are unpacked, close the WinZip Self-Extractor window.
- 3.0 Switch off the flash unit and remove the batteries (see also 6. page 4).
- 3.1 Use a standard mini-USB cable to connect the flash unit to the PC.
- 3.2 The hardware detection of the computer asks for the USB driver needed for the newly detected device.

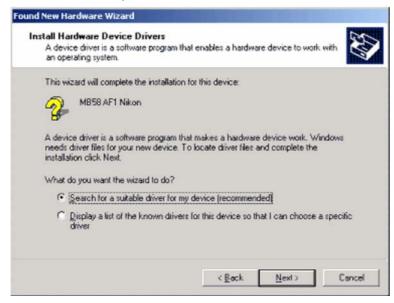

Select "Search for a suitable driver for my device (recommended)" and click "Next".

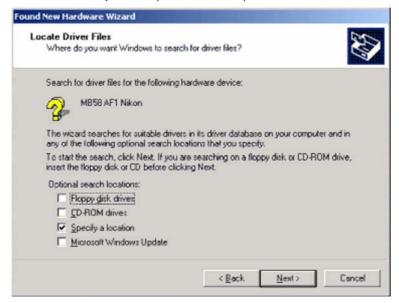

Select "Specify a location" and click "Next".

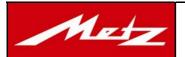

Metz-Werke GmbH & Co.KG Postfach 1267 • 90506 Zirndorf Tel: (0911) 9706-0 • Fax: (0911) 9706-340

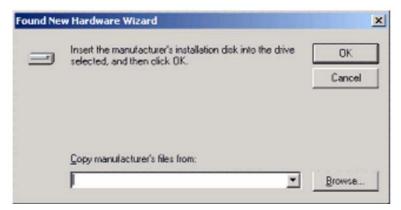

Open the next window with "Browse" in order to select the appropriate driver. These can be found in the subdirectory \MB58AF1\Driver\ in the directory containing the unpacked files, e.g. C:\Metz\_download\.

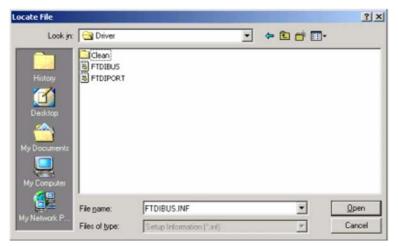

Step 1: Select the driver FTDIBUS and click "Open" to return to the hardware wizard. Click "OK" to install the driver.

In the following two windows, click "Next" and then "Finish".

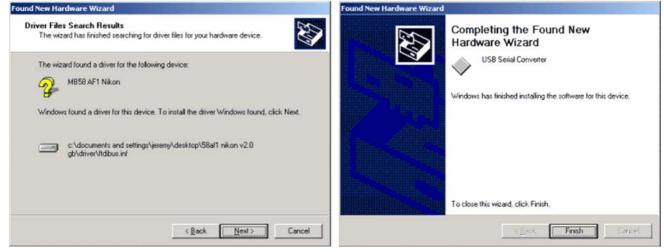

After installing the driver, the hardware detection starts again. The driver "usbport.inf" must be installed in the same way, i.e. the driver installation procedure is repeated. Upon successful completion of the installation, the operating system reports "The new hardware is installed and ready to use".

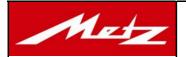

Metz-Werke GmbH & Co.KG Postfach 1267 • 90506 Zirndorf Tel: (0911) 9706-0 • Fax: (0911) 9706-340

4. Run "FirmwareUpdateGB.exe" (red Metz icon in the directory containing the unpacked files) by double-clicking it and accept the Terms of Use by clicking "Yes".

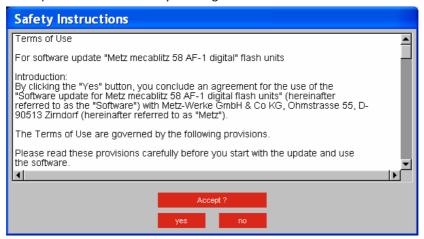

5. Start the firmware update by clicking "Start".

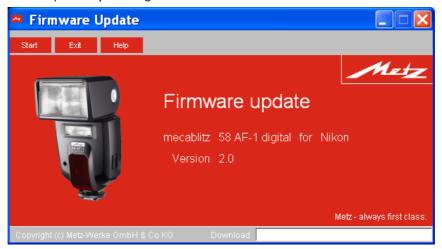

After the update procedure, you must wait for the data to be checked.

The following window opens up:

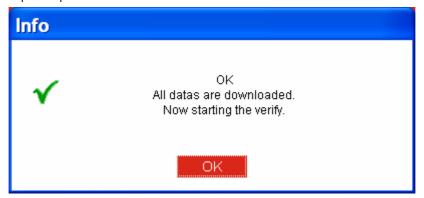

After the data check, the following window appears:

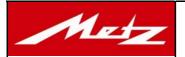

Metz-Werke GmbH & Co.KG Postfach 1267 • 90506 Zirndorf Tel: (0911) 9706-0 • Fax: (0911) 9706-340

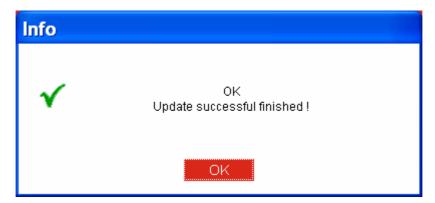

Finish the update procedure by clicking "OK".

If you want to re-program other flash units of the same type, you can leave the "Firmware Update" open. In this case, remove the first flash unit from the USB cable and connect another one. After waiting for approximately 5 seconds, you can start the update procedure by clicking "Start".

#### 6. Advice:

For the mentioned update the flash unit as well as the electronic is usually supplied by the USB interface. Possibly the power supply can't be enough for the USB circuit. In this case the information "device not found" will be displayed. We recommend, therefore, to insert batteries in the flash unit and to switch-on the mecablitz.